# **OACP Event Registration - Login Instructions**

The OACP conference registration system has recently been reformatted. This means that all registrants will now have to create an account before they are able to proceed with their respective registration(s).

Here are some simple steps on how to complete your registration:

## **Step 1:**

Please click on '*Make an account*'

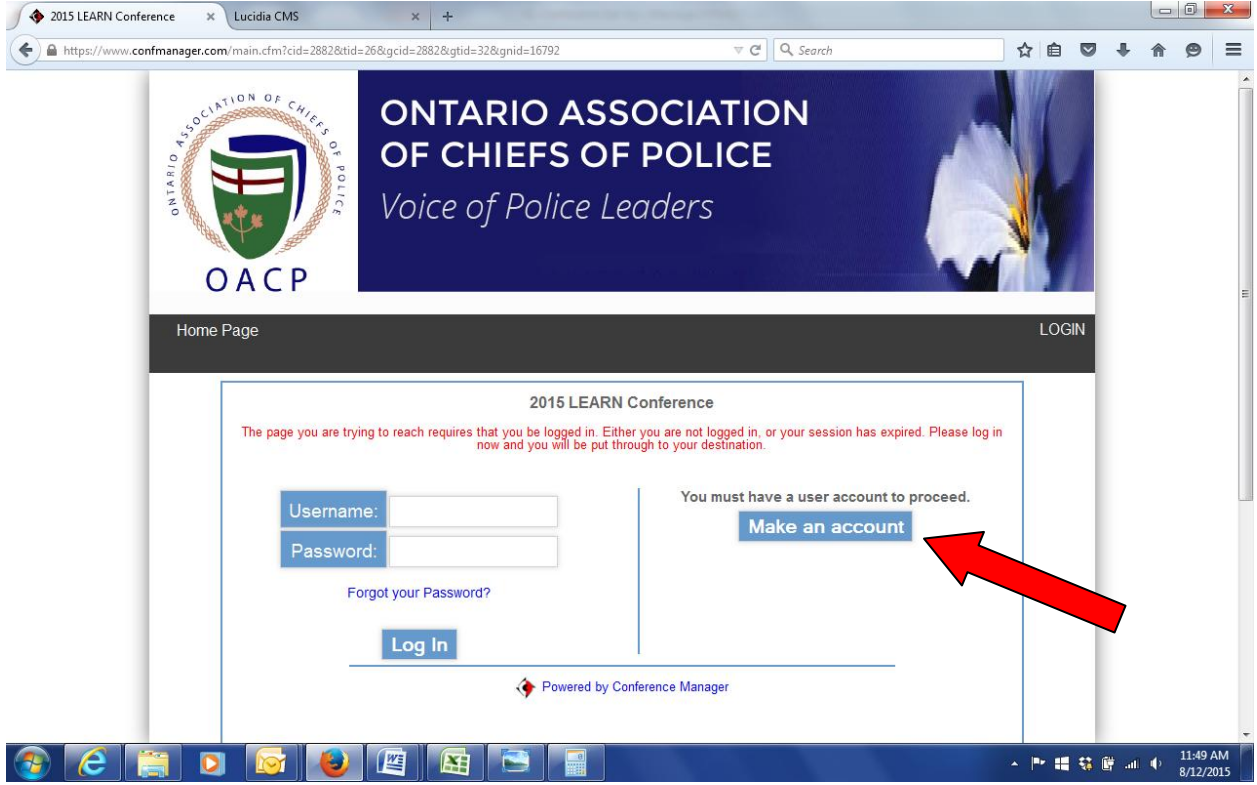

#### **Step 2:**

**Please note:** If you are **registering on behalf of someone else**. (Ex. You are registering your colleague for an event, or you are in charge of registering a number of people for your service), please ensure that you fill out all of the information for the individual to whom you are registering for. You will also have to create a password for this individual. (This information will be emailed to the registrant upon completion of the registration)

Please fill in all of the information and press '*Submit*'. Please be advised that your username is automatically set to default as your email address. The password is entirely up to you to create.

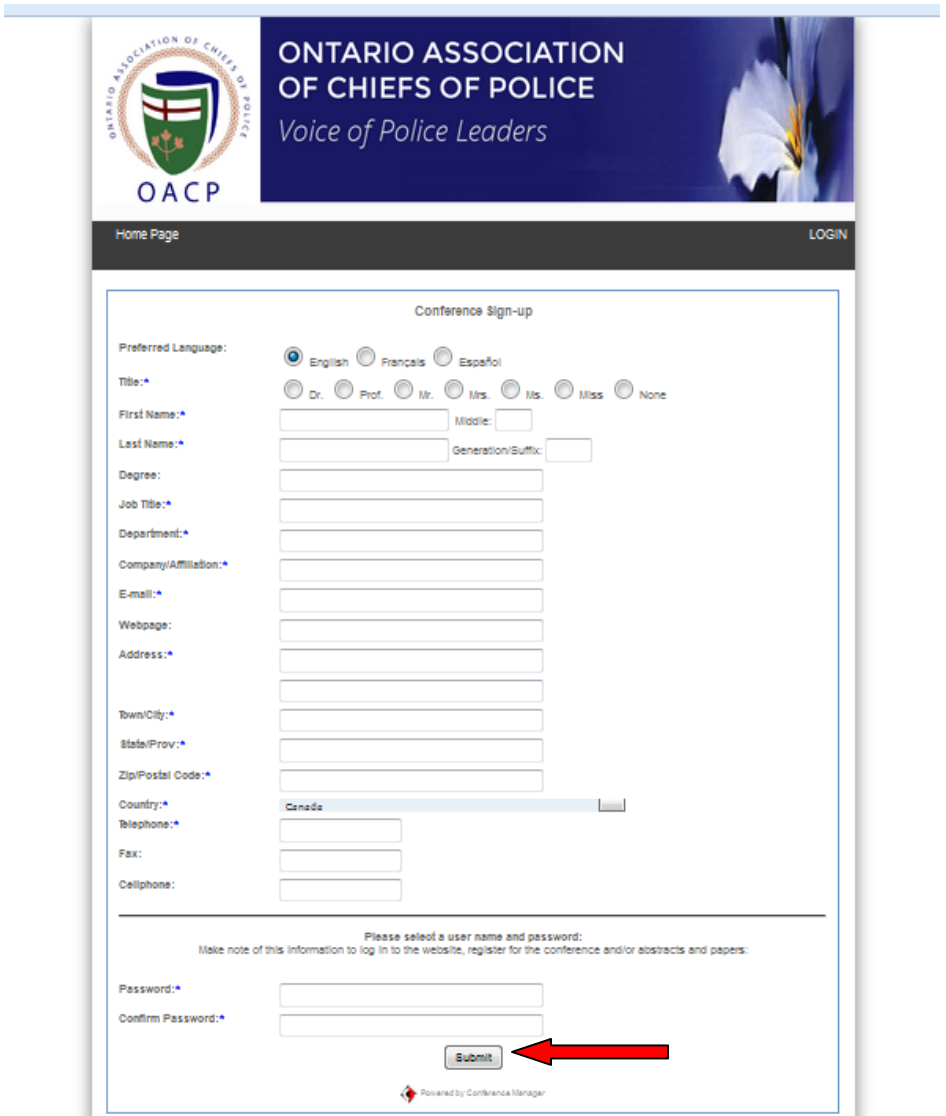

#### **Step 3:**

You will now be taken to the main page of the event in which you wish to register for. Here, depending on the various registration streams you may have to select from a drop-down menu. Click '*Next*'.

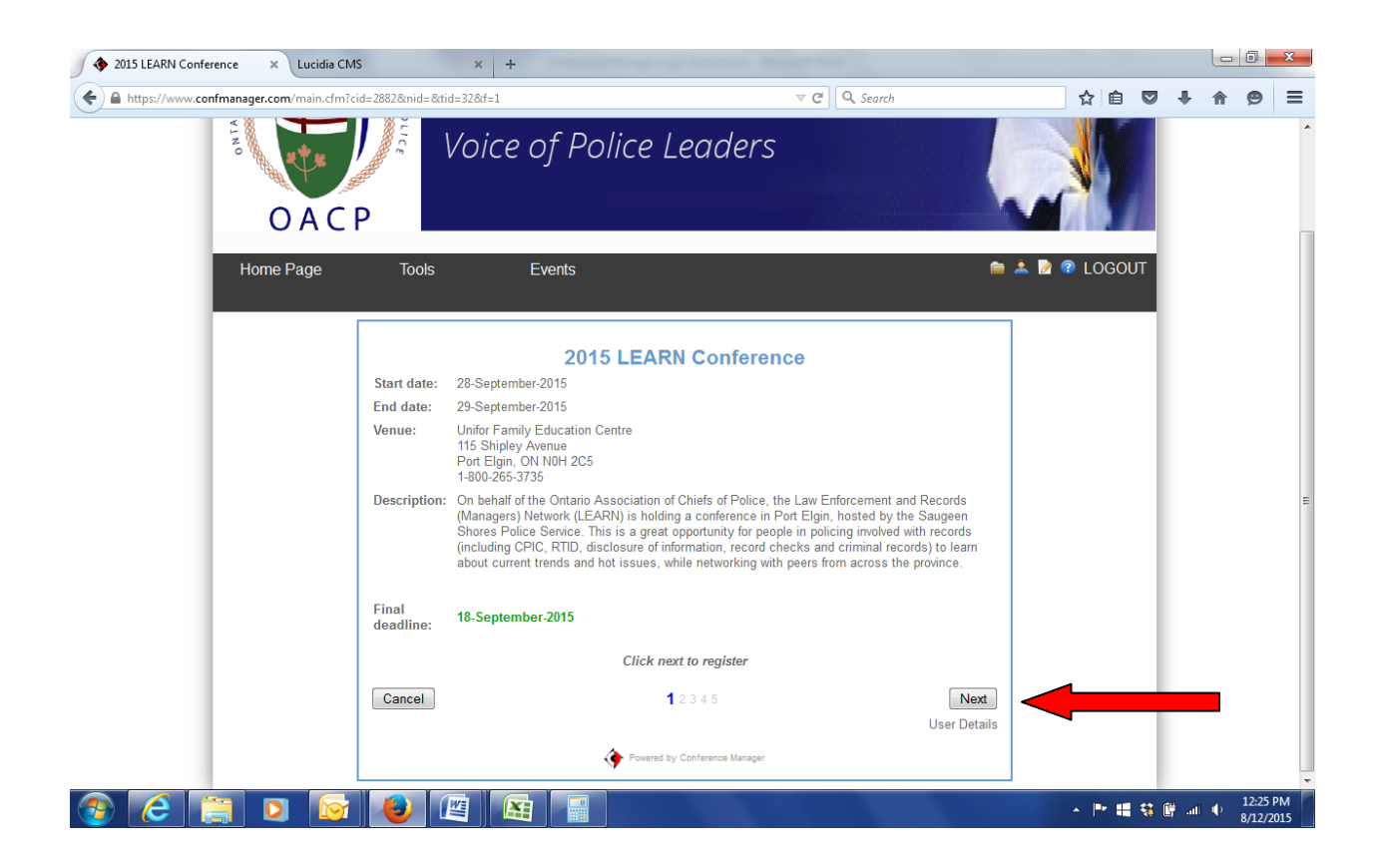

#### **Step 4:**

Because you've already created an account, your information should automatically populate in the fields. Please fill in any missing information (ex. Police Service, Rank etc.) and click '*Next*'.

**Please Note:** This page is important for those of you **registering on someone else's behalf.** If you are registering for someone else please remember to enter your email address in the '*CC E-mail Address*' line. This will ensure that you will be copied on this registration.

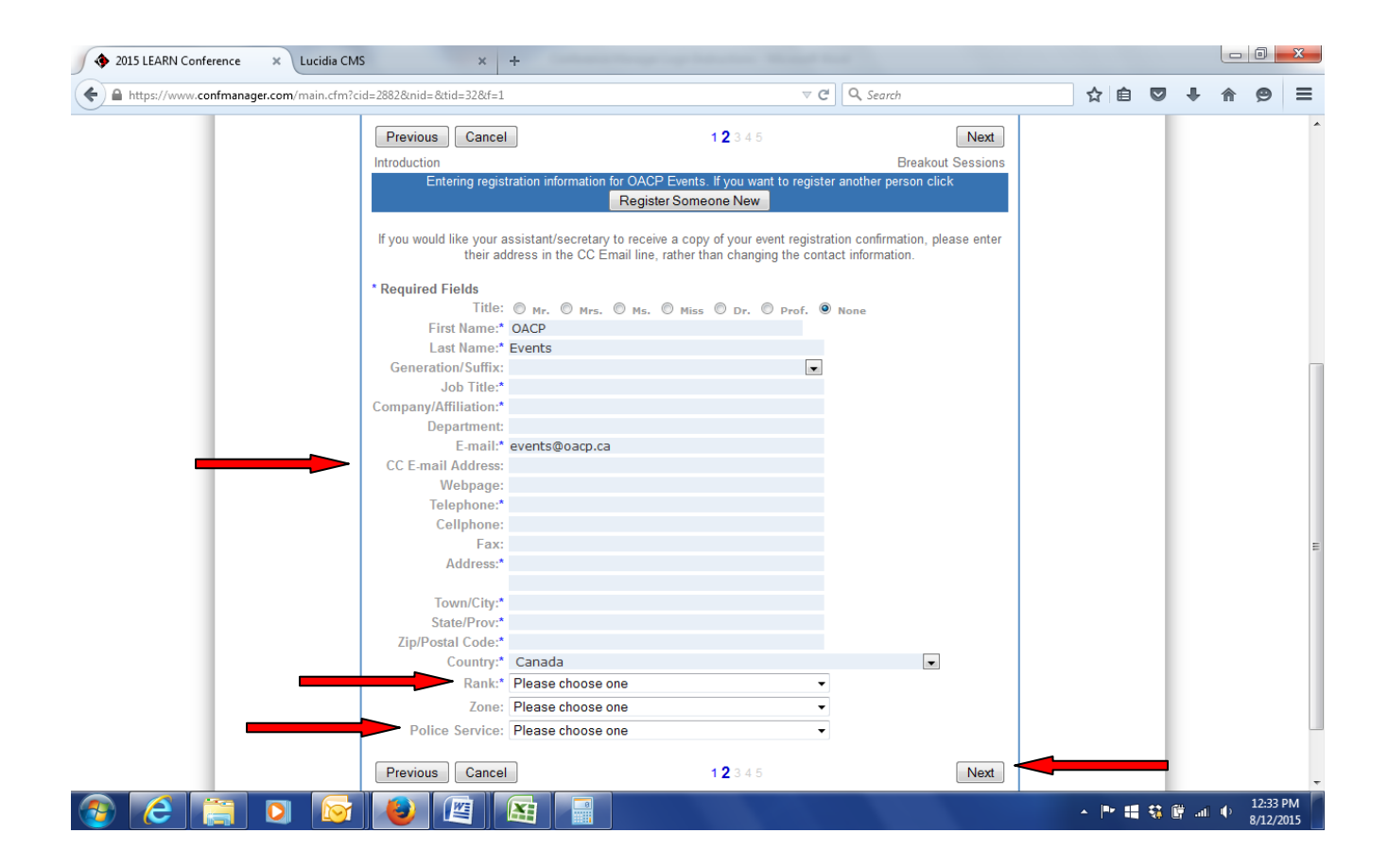

### **Step 5:**

Complete the registration and enter payment information. To pay for the registration immediately using a credit card, please click the '*Pay Online*' button. If you wish to pay for your registration at a later date or via cheque, please click the '*Pay Later*' button.

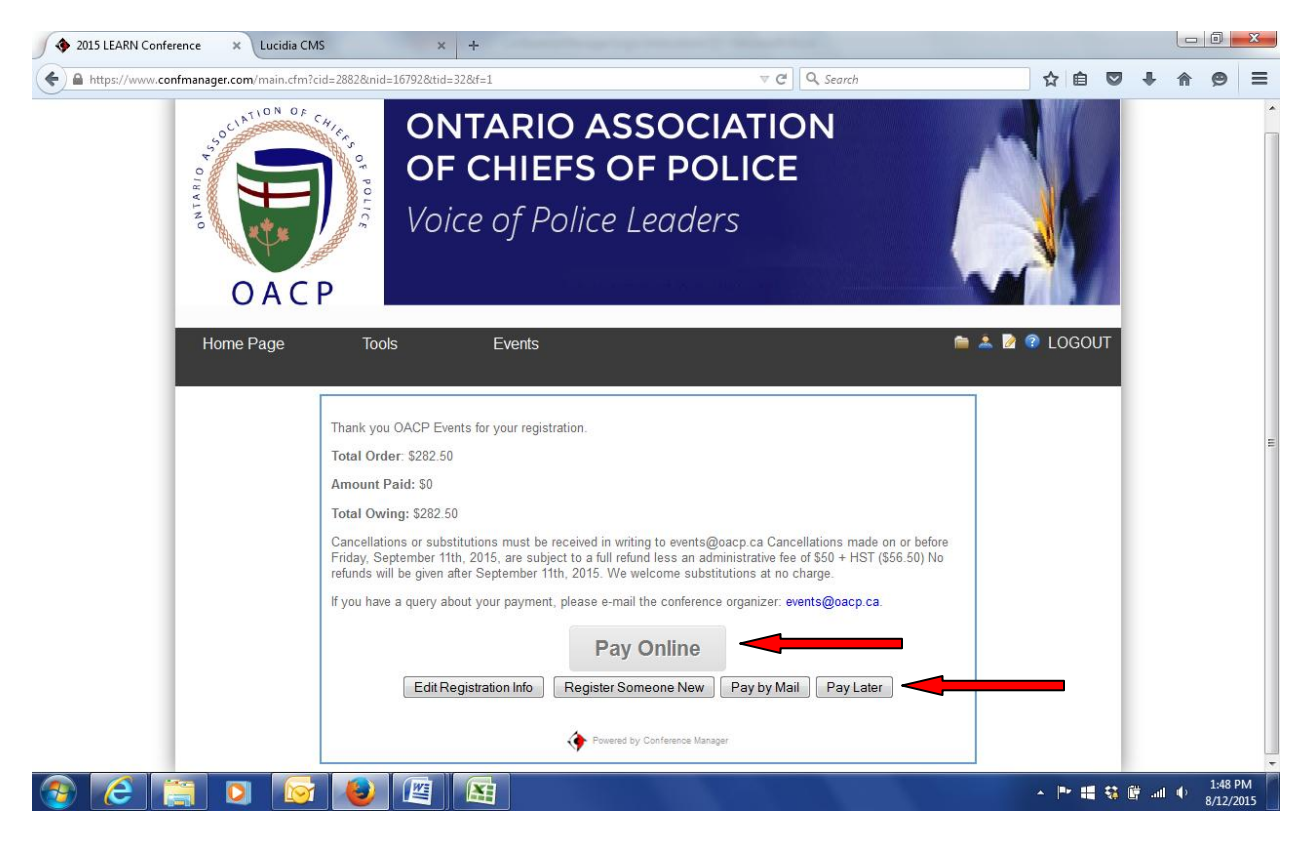

Your registration is now complete! You will receive an email confirmation (receipt or invoice) shortly. If you would like to register another person for this event, please repeat the steps for the new registrant.